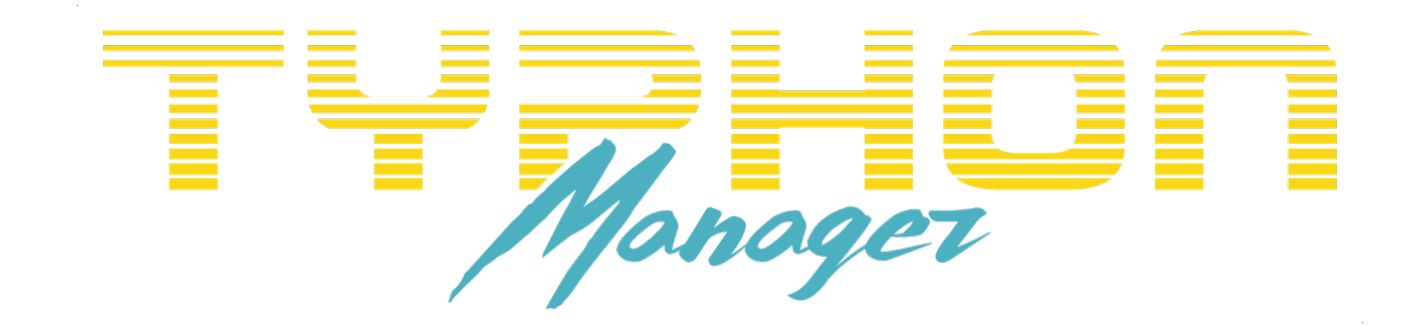

## **ABOUT**

Typhon preset manager is designed to back up, send, reorder and rename Typhon's saved presets. It is also used to update Typhon to the latest firmware.

It's not a tool that would edit your individual presets, as Typhon expects you to do that on it.

System Requirements:

- Windows 10
- MacOS 10.14 or higher
- Typhon should be updated to firmware version 3.0 or higher

# **WORKING WITH THE EDITOR**

There are 3 lists with their corresponding buttons right on top of them so as to manipulate the presets

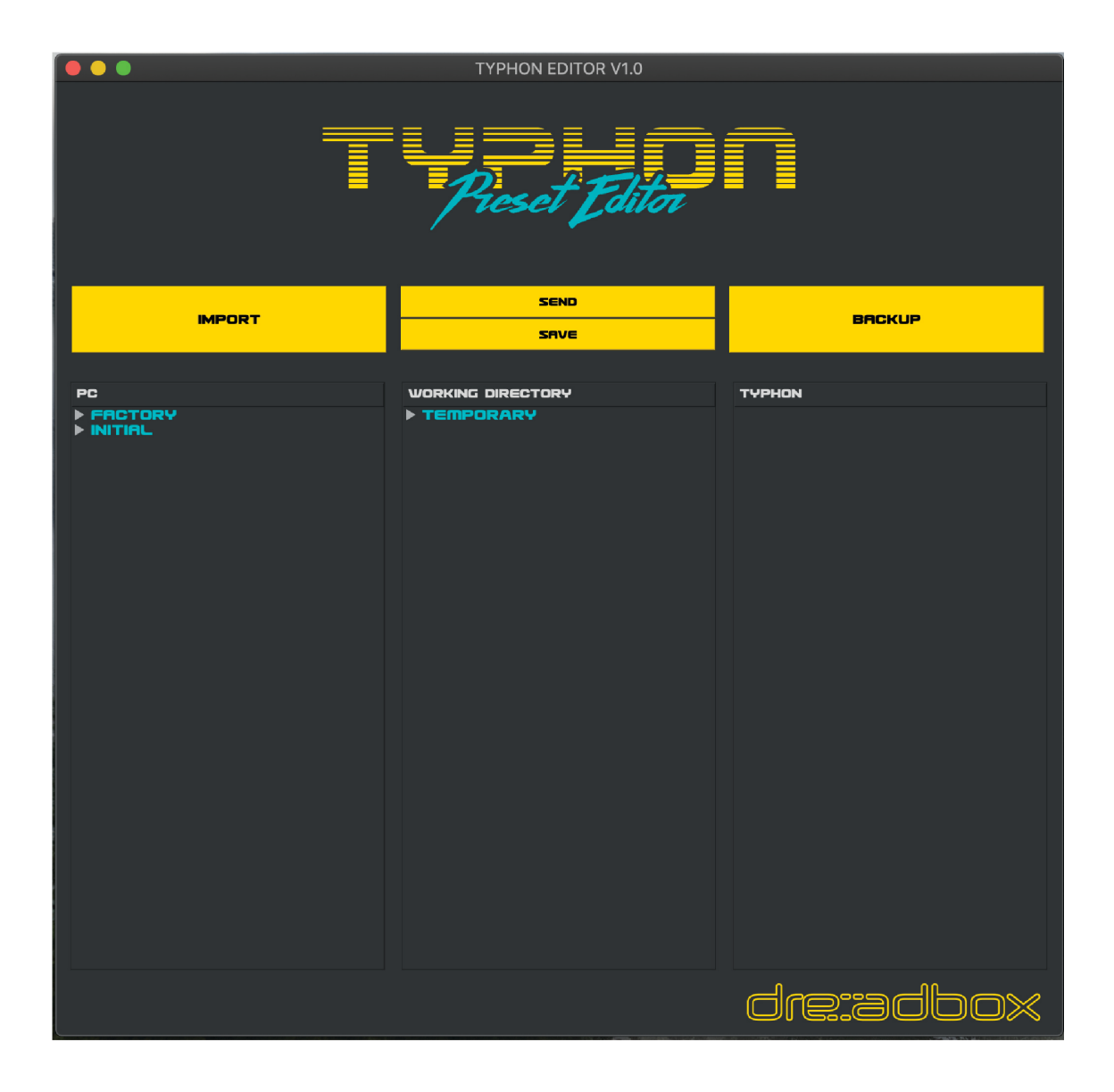

## *1. PC*

The left list named "PC" is an image of the presets that are saved on your computer. On this list it's possible to import downloaded presets and delete the ones not needed. The PC list shows the presets that are already in your PC, under User/Documents/Typhon Editor.

It may contain any kind of folder but can only show Typhon preset files (.typhonpr). The folders can be differentiated in 3 basic categories:

1. Bank folders that are consisted of 64 preset files and named as "BANK \_X".

2. Bank-Set folders that are consisted of 4 Bank folders.

3. Generic folders that could contain anything from, bank folders, bank-sets, presets or other folders.

**Import button:** This is used for importing folders of presets to the PC list so you can use them and upload them on your synth.

Mind that when importing large folders there

might be latency while loading them or updating the "PC" list.

### *2. Working Directory*

The middle list named "Working Directory" is where you actually handle your presets and create Bank-Sets.

Here, it's possible to drag-and-drop files from other lists, rename presets, reorder presets, save them as a Bank-Set and send them to Typhon.

By default, you will see the standard format that Typhon use, which is a Bank-Set (4 banks with 64 presets each). This format cannot be altered on the working directory list. To create a sort list (e.g. 10 presets - no bank) you have to do it manually at the Typhon Editor folder.

**Send button**: This will send the working directory list to your synth. THIS ACTION WILL OVERWRITE THE PRESETS IN TYPHON! Make sure you have made a backup (for more info see below at *"3. Typhon"*) before doing so.

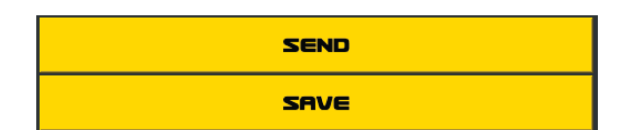

**IMPORT** 

When Send button is pressed the editor will first perform a check, to make sure that your presets are valid.

There are 3 possible errors that can happen:

1. The preset is missing (The preset have been deleted or moved to another folder after being added to the working directory list).

2. Typhon rejected the preset (The preset may not be compatible with your current Typhon version or it is corrupted).

3. Typhon is not connected.

If no errors are found, an indication on the bottom of the window will appear, showing the progress (from 0 to 256 presets) of the import.

**Save button:** this is used for saving the Working directory "Bank-Set" to the PC list. When Save button is pressed a pop-up window will appear where you can either select a name for the new folder, or use an existing folder to be replaced.

*NOTE: changes on the working directory will only be stored if send button is pressed.* 

### *3. Typhon*

The right list named "BACKUP" is used to back up the Typhon presets and show an image of those.

**Backup button:** This is required to perform the backup. Once BACKUP is pressed a pop-up window will appear where you can either select a name for the new backup folder, or use an existing folder to be

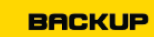

replaced (For windows only a field asking you to select a com port appears too). After that, an indication on the bottom of the window will appear, showing the progress (from 0 to 256 presets) of the backup.

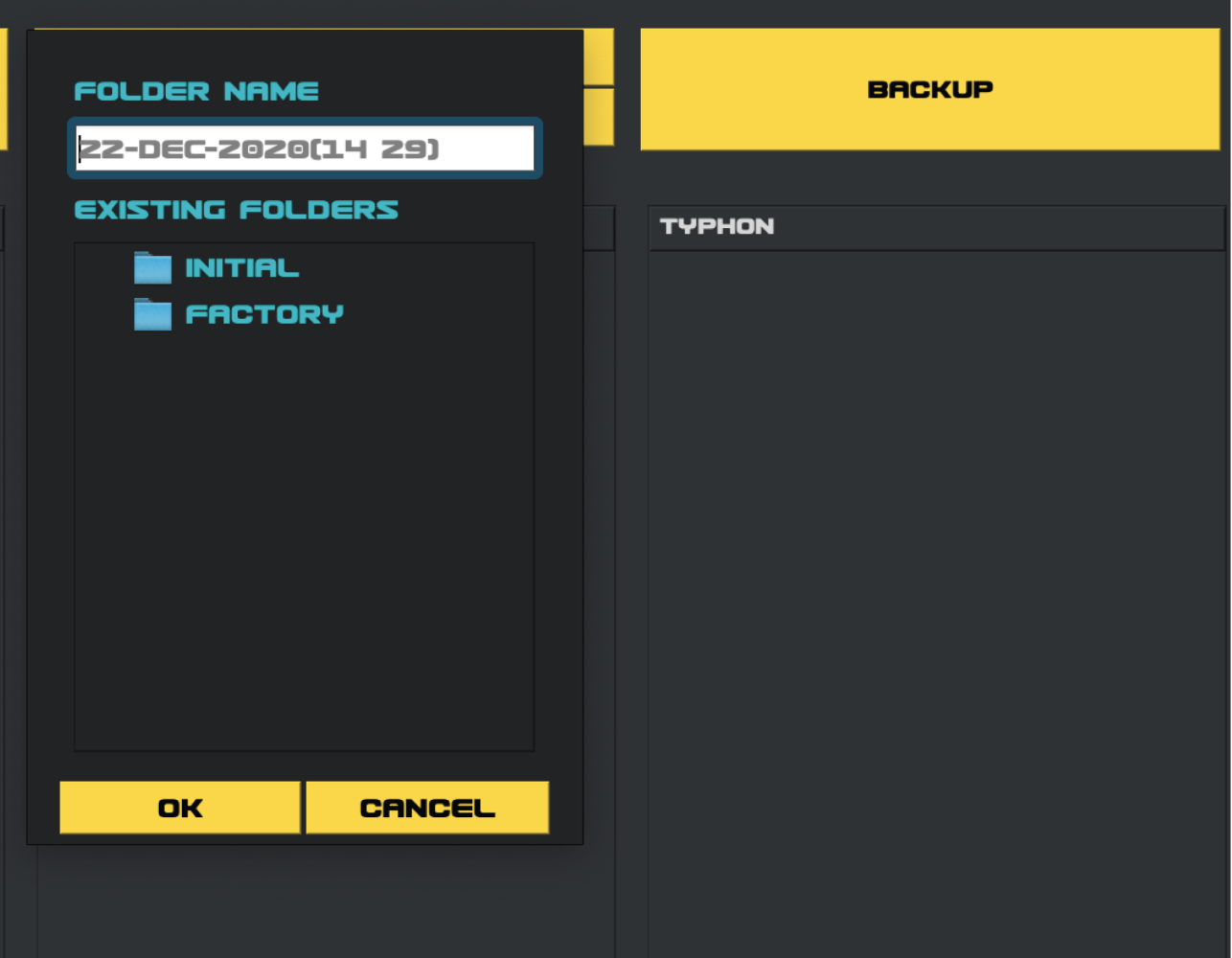

#### *Workflow:*

Drag a file or folder from any list. The possible drop fields are now highlighted in green. Hovering on top of a highlighted field will turn it to yellow, meaning that this object will be replaced or swapped.

Drag-and-drop an item from the left or right list to the middle one will replace the highlighted, but when performing a drag-and-drop inside the middle list the selected objects will get swapped.

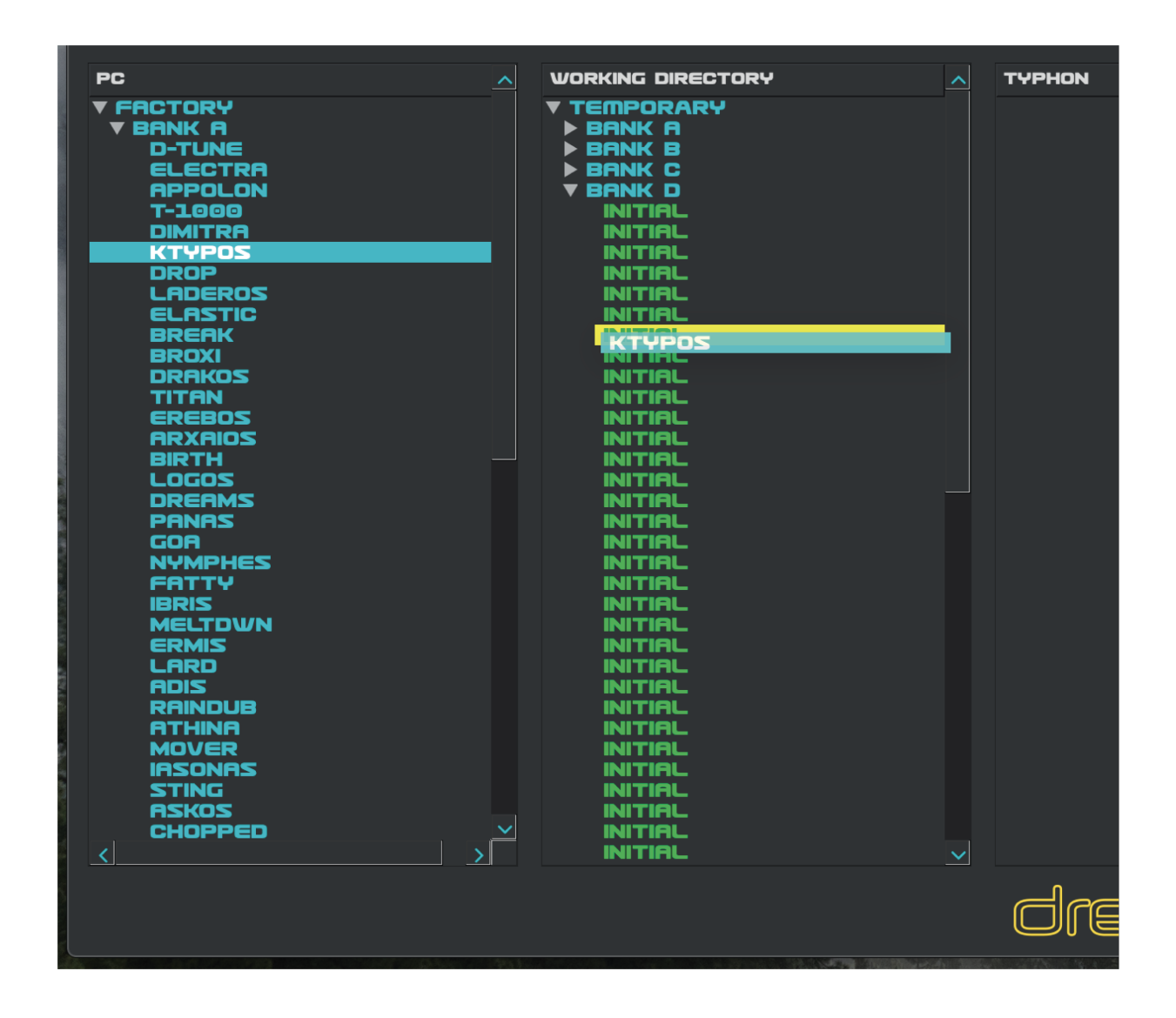

## **Renaming and deleting presets**

These actions are strongly suggested to be performed only through this software.

You can *delete a preset*, or any folder category only from the PC list. The other two lists will not allow you to do that for safety reasons. To delete an item choose it and press "backspace" or "delete" from your keyboard, or easier just right click on it. A pop-up window for confirmation will appear.

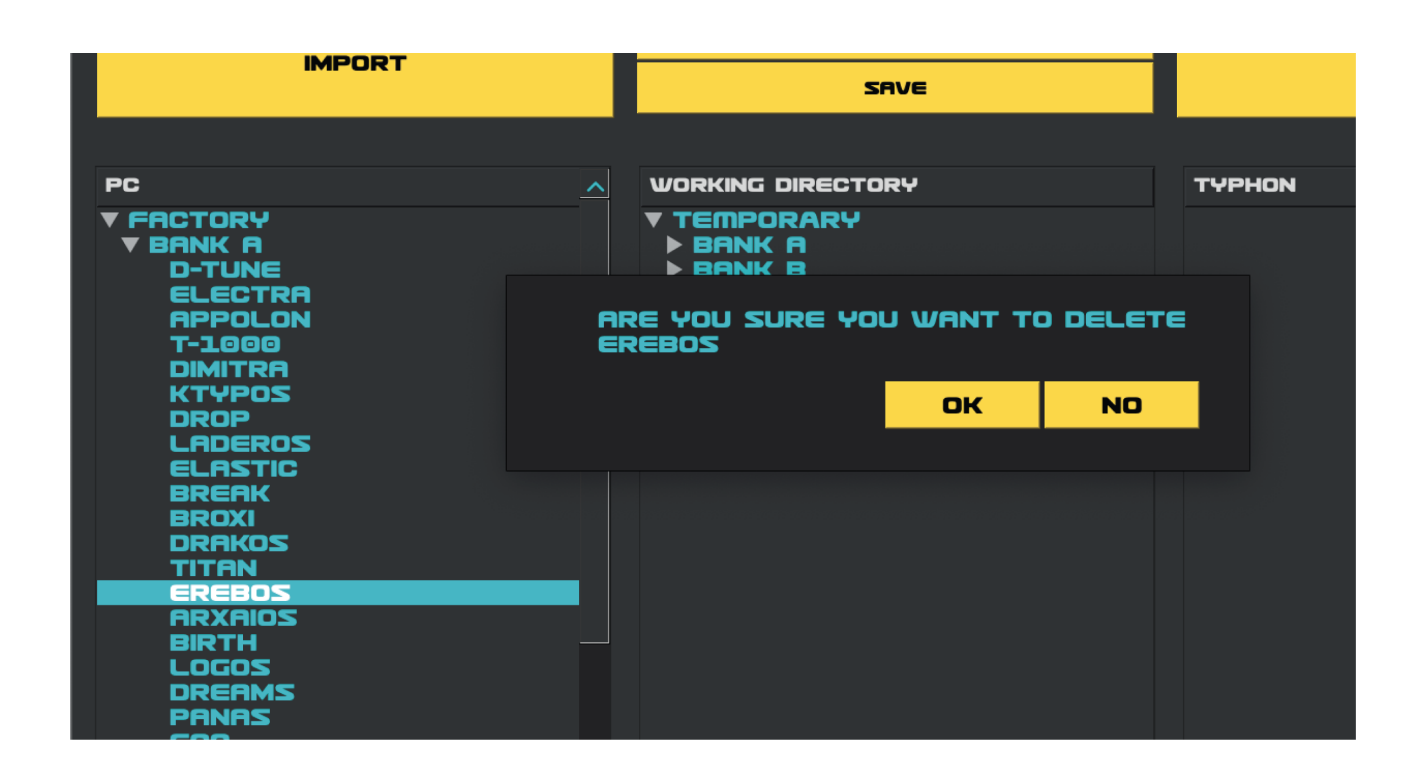

*Renaming a preset* can only be performed on the working directory. Select the preset you want to rename and double click on it. Preset names may consist of 7 characters only the ones allowed from Typhon. Invalid characters will not be allowed.

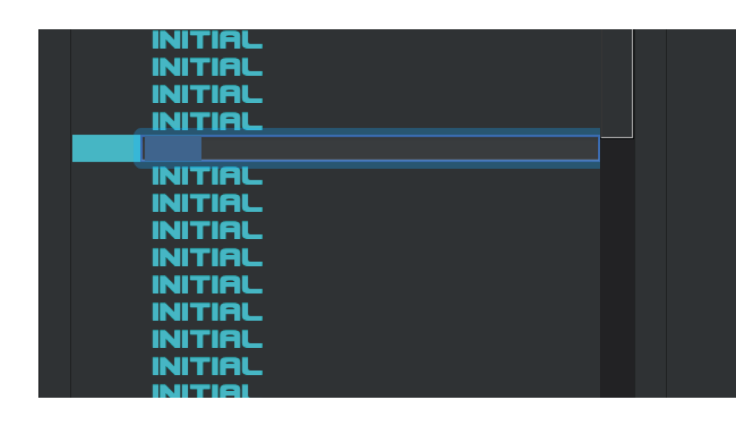

You cannot rename a Bank-Set or a Bank. These will always use their default names in that list.